# **Centralized Reporting System Quick Guide**

The Centralized Reporting System (CRS) allows you to access your summative and interim test results. This Quick Guide contains the following sections:

- [How to Log In](#page-0-0)
- [How to View Data from a Previous Point in Time](#page-2-0)
- [How to Navigate Basic Reports](#page-4-0)
- [How to Track Student Performance Over Time](#page-9-0)
- [How to Generate and Export Individual Student Reports \(ISR\)](#page-11-0)
- [How to Generate and Export Student Data Files](#page-16-0)
- [How to Understand Different User Roles](#page-22-0)

**Note**: For Hawaii, "district-level users" refer to HIDOE users who are in the TIDE system with the Complex user role. Please see the *TIDE User Guide* on th[e alohsahsap.org](https://alohahsap.org/) portal page for additional information about user roles.

# <span id="page-0-0"></span>**How to Log In**

- **1.** Navigate to the HSAP portal a[t alohahsap.org](https://alohahsap.org/) and select your assessment program.
- <span id="page-0-1"></span>**2.** Select your user role from the cards displayed (see [Figure 1\)](#page-0-1).

Figure 1. User Role Cards

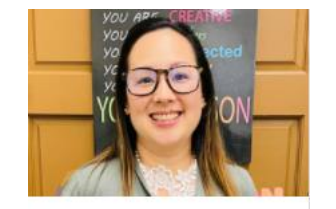

USER **Teachers** 

Access systems used before,

during and after testing and review key resources.

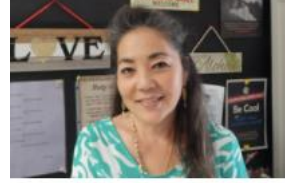

**USER Test Coordinators and Administrators** 

Access systems used before, during and after testing and review key resources.

**3.** Under the **Preparing For Testing** heading, click the **Centralized Reporting System** card (see [Figure](#page-1-0)  [2\)](#page-1-0). The login page appears.

#### Figure 2. Centralized Reporting Card

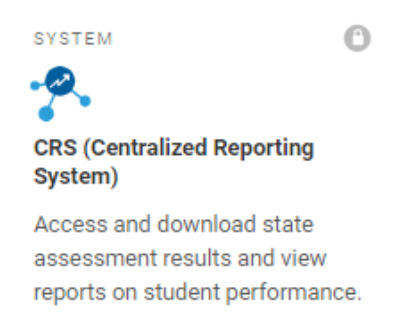

<span id="page-1-1"></span><span id="page-1-0"></span>**4.** On the login page (see **Figure 3)**, enter the email address and password you use to access all HSAP systems.

Figure 3. Login Page

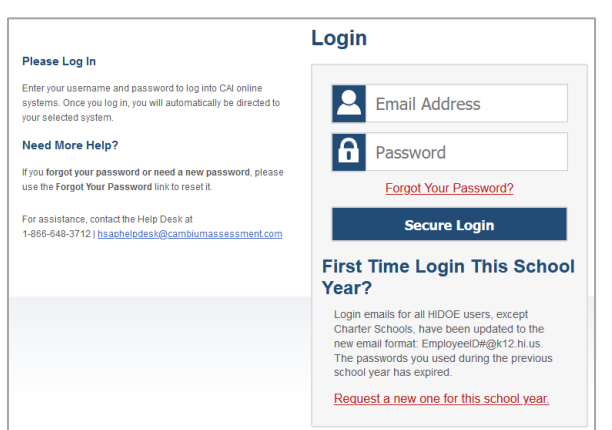

- a. Click **Secure Login**.
- <span id="page-1-2"></span>b. If the Enter Code page appears (see  $Figure 4$ ), an authentication code is automatically sent to your email address. You must enter this code in the *Enter Emailed Code* field and click Submit within 15 minutes.
	- If the authentication code has expired, click **Resend Code** to request a new code.

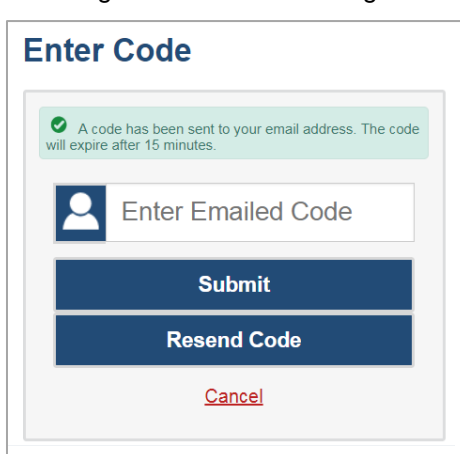

Figure 4. Enter Code Page

<span id="page-2-1"></span>c. If your account is associated with multiple institutions, you are prompted to select a role, as in [Figure 5.](#page-2-1) From the Role drop-down list, select the role and institution combination you wish to use. You can also change your institution after logging in.

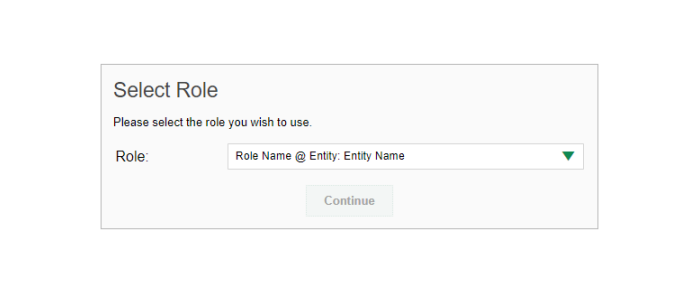

Figure 5. Select Role Window

The dashboard for your user role appears.

# <span id="page-2-0"></span>**How to View Data from a Previous Point in Time**

Changing the reporting time period allows you to view test results from a previous point in time. There are two time period settings: you can select a school year for which to view tests, and you can enter a date for which to view students.

- When you set a school year for which to view tests, the reports show data for test opportunities completed *in the selected school year*.
- When you set a date for which to view students, the reports show data only for the students who were associated with you *as of the selected date*. Students' enrollment and demographic information is all given as of the selected date as well. You can use this setting to view data for students who have left or recently entered your classes (rosters), school, or district. You can even view students who have left your state.

If you don't change the reporting time period, or if you reset it to the default, all the reports show test opportunities only for the current school year (except Longitudinal Reports and Student Portfolio Reports, which always retain the ability to look back to previous years), with current student data.

Some examples of how you can use this feature:

- You may want to view the past performance of your current students, including new transfer students. In that case, set a school year in the past and keep the date set to today.
- You may want to view the performance of your former students in order to compare them with that of your current students. In that case, set the date to a time when your former students belonged to you and had started testing, and set the school year to the same time. Then switch back to the present to compare.

<span id="page-3-0"></span>From the **My Settings** menu in the banner, choose **Change Reporting Time Period** (see [Figure 6\)](#page-3-0). The **Change Reporting Time Period** window appears (see **Figure 7**).

Figure 6. Teacher View: Detail of Banner with Expanded My Settings Menu

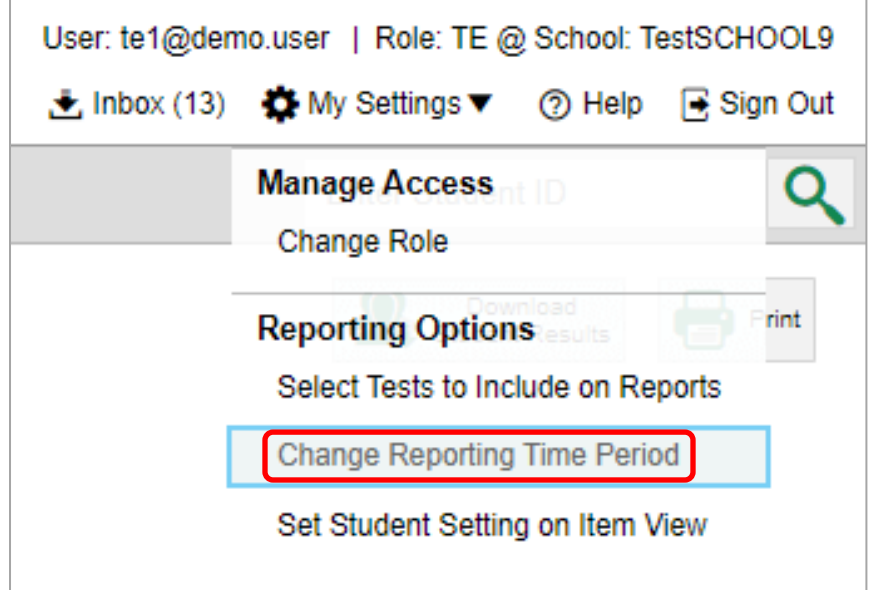

Figure 7. Change Reporting Time Period Window

<span id="page-3-1"></span>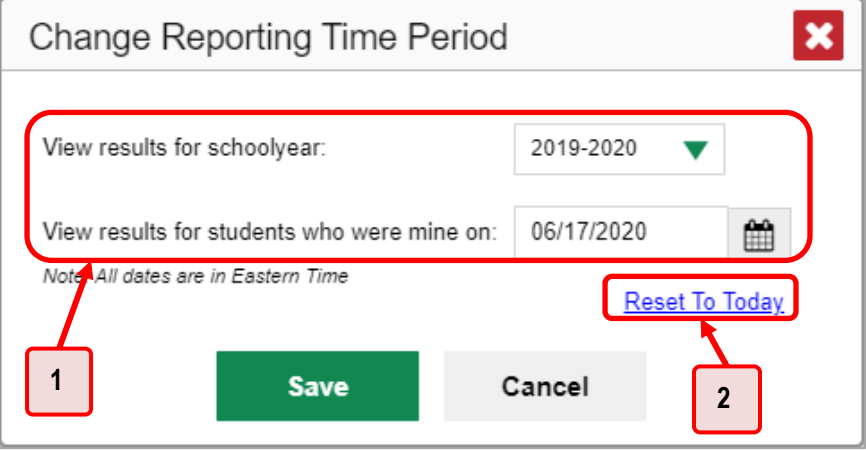

Table 1. Change Reporting Time Period Window Elements

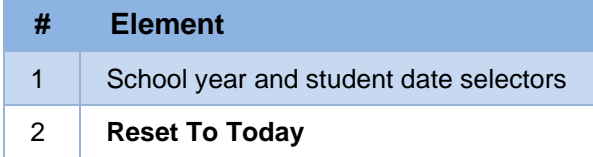

2. From the school year drop-down list, select a school year (see [Figure 7\)](#page-3-1). This is the year for which you will view test results.

- In the *View results for students who were mine on* field, use the calendar tool to select a date, or enter it in the format mm/dd/yyyy. You will be viewing all the students who were associated with you on that date, and only those students.
	- To view your current students' past performance, keep the date set to today.
	- To view the performance of your former students, set the date to a day when those students were associated with you and had started testing.
- Click **Save**. All reports are now filtered to show only data for the selected school year and date. All other filters are cleared.

*Optional*: To go back to viewing the latest data, open the *Change Reporting Time Period* window again, click **Reset To Today** in the lower-right corner, then click **Save**. The date resets and all filters are cleared. The reporting time period also resets when you log out, but persists when you switch roles.

# <span id="page-4-0"></span>**How to Navigate Basic Reports**

When you log in to the Centralized Reporting System, the first thing you see is the dashboard where you can view overall test results for some or all of your test groups. From there, you can navigate to a report listing individual tests.

### **How to Use the Dashboard to View Aggregate Test Results**

All users see the standard dashboard. It displays an aggregation card for each test group. A typical test group comprises a single test type, a single subject, and all grades (for example, the third card shown in [Figure 8](#page-5-0) is for Summative ELA).

Each aggregation card displays the test group name, a list of grades included, the number of students who took tests in the group, the date of the test last taken, and a performance distribution bar displaying both percentages and student counts below it. You may sometimes see the message "Data cannot be aggregated together for this group of tests" instead of the performance distribution bar for tests that do not report performance distribution, or that use different sets of performance levels. Test group cards are sorted by date last taken.

Clicking the  $\bullet$  button beside the performance distribution bar displays a legend with more information about performance levels.

**Note**: many images in this quick guide that show examples of the Centralized Reporting will include numbered red boxes that focus on a particular part of the image. A key explaining the numbering shown in an image is included in the table directly below that image.

For example, the table directly below **Figure 8** explains that the portion of the image labeled as "1" shows the test group aggregation card.

The table will be present for any figures that include numbered sections.

#### <span id="page-5-0"></span>Centralized Reporting Quick Guide

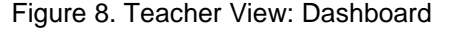

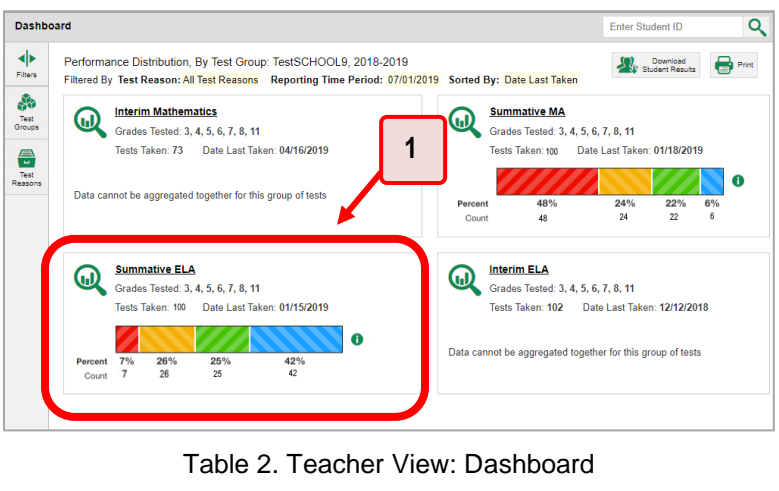

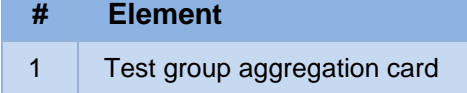

You can change the test groups and test reasons that appear using the **Filters** panel on the left.

above shows a dashboard filtered to display all test groups.

If a message appears saying "There are no assessments to display", there may be no assessments taken in your current reporting time period, or you may have filtered out all data.

### **How to View More Detailed Data on a Particular Test Group**

To view more detailed data for a particular test group, click the name of the group (or  $\mathbb Q$  beside it). The Performance on Tests report appears. It is filtered to display only the test group you selected.

In the Performance on Tests report, teachers see two tables, as in **Figure 9:** 

- The My Assessments table, listing all the assessments in the filtered test group or groups.
- <span id="page-5-1"></span>The My Students table, listing all your students who took the assessments.

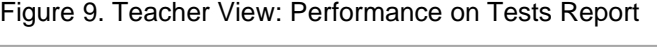

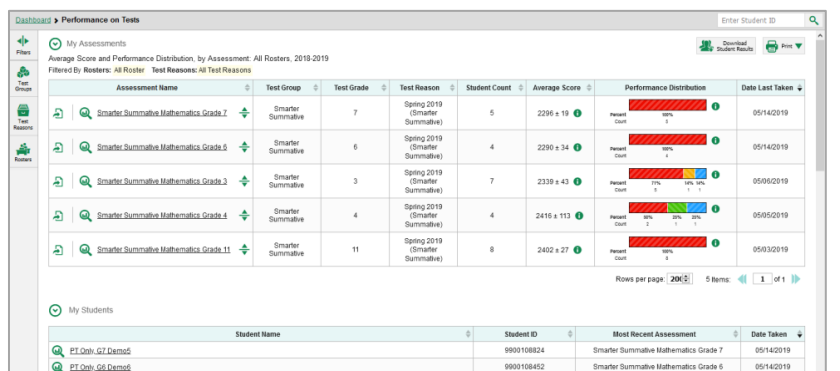

District- and school-level users see just one table, as in [Figure 10.](#page-6-0) Like the first table on the teacher Performance on Tests report, this table lists all the assessments in the test group.

<span id="page-6-0"></span>

|                                |   | Dashboard > Performance on Tests                                                                                                    |   |                          |                   |                                               |                         |                            |                                                                   | Q<br>Enter Student ID                                  |
|--------------------------------|---|----------------------------------------------------------------------------------------------------|---|--------------------------|-------------------|-----------------------------------------------|-------------------------|----------------------------|-------------------------------------------------------------------|--------------------------------------------------------|
| $\blacktriangleleft$<br>Fibers |   | Average Score and Performance Distribution, by Assessment: Kula a'o Hawai'i, 2020-2021<br>Filtered By Rosters: All Roster Test Reasons: All Test Reasons |   |                          |                   |                                               |                         |                            |                                                                   | $\bigoplus$ Print<br>() Download<br>AF Student Results |
| ஃ                              |   | <b>Assessment Name</b>                                                                                                    |   | <b>Test Group</b>        | <b>Test Grade</b> | <b>Test Reason</b>                            | <b>Student Count</b>    | <b>Average Score</b>       | <b>Performance Distribution</b>                                   | Date Last Taken $\div$                                 |
| Test<br>Groups<br>종            | A | $\bm{\omega}$<br>Grade 11 Math                                                                                                    | ≜ | <b>Smarter Summative</b> | 11                | Spring 2021<br>(Smarter)<br>Summative)        | 11                      | $2400 \pm 40$ <b>O</b>     | <b>Percent</b><br>82%<br>18%<br>Court<br>$\sim$<br>$\overline{2}$ | $\bullet$<br>03/15/2021                                |
| Test<br>Reasons<br>齑           | A | $\bm{\omega}$<br>Grade 3 Math                                                                                                    | ÷ | Smarter Summative        | $\mathbf{a}$      | Spring 2021<br>(Smarter)<br>Summative)        | $\overline{a}$          | $2259 \pm 90$ <b>O</b>     | Percent<br><b>CT%</b><br>33%<br>Court<br>٠                        | $\bullet$<br>03/15/2021                                |
| Rosters                        | Ð | ⋒<br>Grade 8 Math                                                                                                    | ≜ | <b>Smarter Summative</b> | 8                 | Spring 2021<br>(Smarter)<br>Summative)        | 3                       | $2245 \pm 66$ 6            | <b>Percent</b><br>100%<br>Court<br>$\sim$                         | $\bullet$<br>03/12/2021                                |
|                                | Æ | ඛ<br>Grade 6 Math                                                                                                    | ∸ | Smarter Summative        | 6                 | Spring 2021<br>(Smarter)<br><b>Summative)</b> | $\overline{\mathbf{a}}$ | $2249 \pm 48$ <sup>6</sup> | Percent<br>100%<br>Court<br>$\mathcal{R}$                         | $\bullet$<br>02/18/2021                                |
|                                | Ð | ⋒<br>Grade 7 Math                                                                                                    | ÷ | Smarter Summative        | 7                 | Spring 2021<br>(Smarter)<br>Summative)        |                         | $2393$ $\theta$            | Percent<br>100%<br>Court<br>$\alpha$                              | $\bullet$<br>01/12/2021                                |
|                                | A | ⋒<br>Grade 5 Math                                                                                                    | ∸ | Smarter Summative        | 5                 | Spring 2021<br>(Smarter)<br>Summative)        | $\Omega$                | n/a                        | n/a                                                               | 01/12/2021                                             |
|                                | Д | ⋒<br>Grade 4 Math                                                                                                    | ≜ | Smarter Summative        | $\Delta$          | Spring 2021<br>(Smarter)<br>Summative)        | $\theta$                | n/a                        | n/a                                                               | 01/12/2021                                             |
|                                |   |                                                                                                    |   |                          |                   |                                               |                         |                            | Rows per page: 2020                                               | 7 Items: 4 1 of 1 1                                    |

Figure 10. School-Level User View: Performance on Tests Report

<span id="page-6-1"></span>For each test, the assessments table (see [Figure 11\)](#page-6-1) shows the test group, grade, test reason (the name of the test window of a summative assessment, or a category assigned to an interim assessment), number of students who took the test, average score, performance distribution, and date the test was last taken.

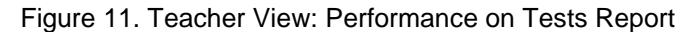

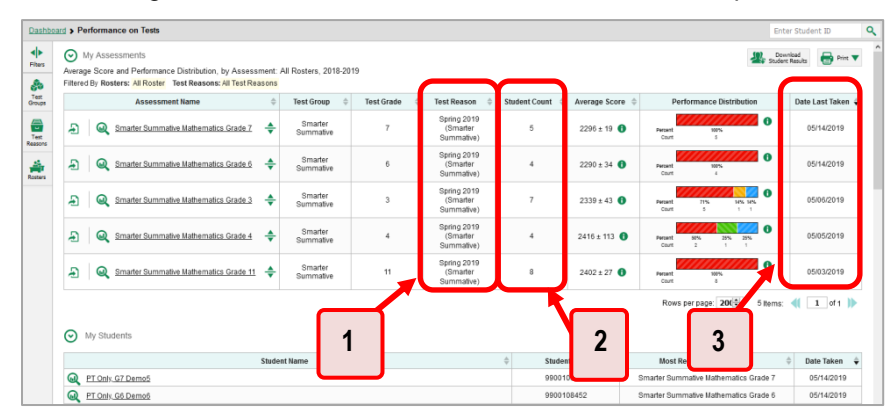

Table 3. Teacher View: Performance on Test Report Elements

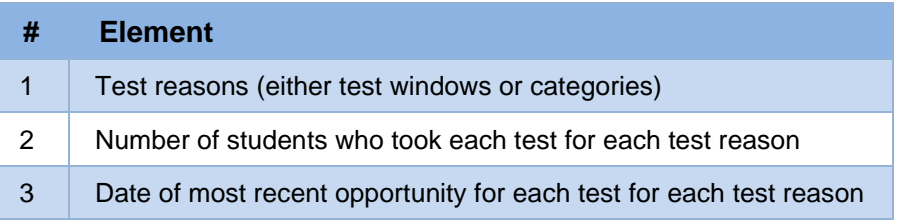

You can use the filters to view a different set of assessments.

If a message appears saying "There are no assessments to display" or "There are no students to display", there may be no assessments taken in your current reporting time period, or you may have filtered out all data.

### **How to Access Test Results for All Your Classes (Rosters)**

The **Performance by Roster** tab [\(Figure 12\)](#page-7-0) displays test results for each class (roster). To view this tab, follow the instructions for your user role below.

#### **Teachers and school-level users:**

- **1.** Starting from the dashboard that appears when you log in, click a test group name (or **Q** beside it) as shown in [Figure 8.](#page-5-0)
- **2.** Click a test name (or **b** beside it) in the table of assessments, as shown in [Figure 9.](#page-5-1) Either the My Students' Performance on Test or the School Performance on Test report appears, depending on your role. It is open to the **Performance by Roster** tab.

**District-level users** can view all classes (rosters) in a school. To do so, follow these instructions:

- **1.** From the dashboard that appears when you log in, click a test group name (or  $\mathbb{Q}$  beside it) as shown in **Figure 8**.
- **2.** Click a test name (or **Q** beside it) in the table of assessments, as shown in [Figure 10.](#page-6-0) A page of district test results appears, listing schools within the district.
- **3.** Click a school name (or **b**eside it). The School Performance on Test report appears, open to the **Performance by Roster** tab.

<span id="page-7-0"></span>The report shown in [Figure 12](#page-7-0) displays a list of your classes (rosters) and each class's performance. The first few rows also show aggregate performance data for your state, complex area, complex, school, and total students.

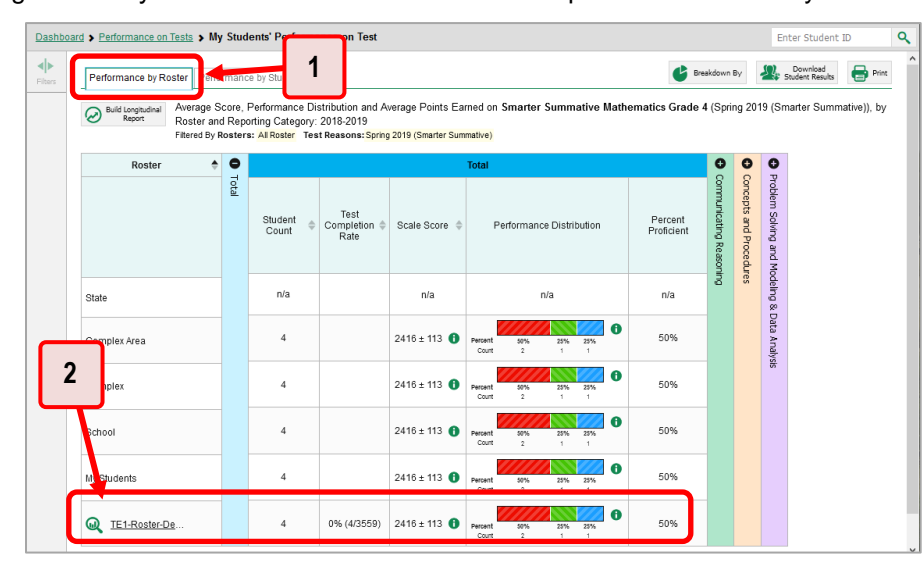

Figure 12. My Students' Performance on Test Report: Performance by Roster Tab

Table 4. My Students' Performance on Test Report: Performance by Roster Tab Elements

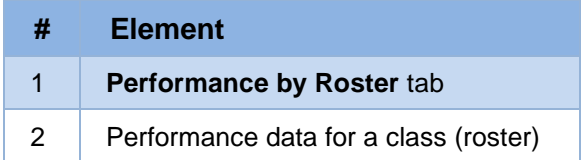

### **How to Access Test Results for an Individual Student on a Particular Test**

#### **Teachers and school-level users:**

- 1. From the dashboard that appears when you log in, click a test group name (or  $\mathbb Q$  beside it) as shown in [Figure 8.](#page-5-0)
- 2. Click a test name (or  $\mathbb Q$  beside it) in the table of assessments, as shown in [Figure 9.](#page-5-1) A page of test results appears.
- <span id="page-8-1"></span>Select the **Performance by Student** tab.
- 4. Click the name of an individual student (or  $\mathbb Q$  beside it) in the report. The Student Performance on Test report appears (se[e Figure 13\)](#page-8-0).

#### **District-level users:**

- 1. From the dashboard that appears when you log in, click a test group name (or  $\bigcirc$  beside it) as shown in [Figure 8.](#page-5-0)
- **2.** Click a test name (or **Q** beside it) in the table of assessments, as shown in [Figure 10.](#page-6-0) A page of test results by school appears.
- **3.** Click a school name (or **b** beside it). The School Performance on Test report appears.
- <span id="page-8-0"></span>**4.** Perform the same steps as teachers and school-level users, starting at step [3.](#page-8-1)

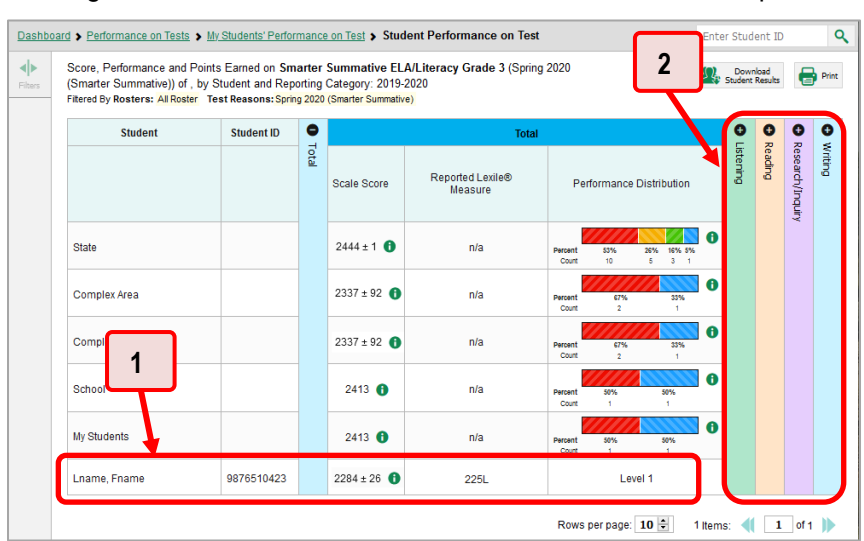

### Figure 13. Teacher View: Student Performance on Test Report

Table 5. Teacher View: Student Performance on Test Report Elements

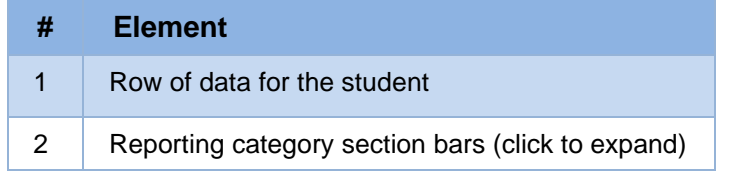

You can view the student's performance in each area of the test using the reporting category sections, which you can click to expand (se[e Figure 13\)](#page-8-0).

## <span id="page-9-0"></span>**How to Track Student Performance Over Time**

You can view your students' performance over time across multiple related assessments or across multiple test opportunities of a single assessment. This lets you see how students' performance has improved or declined.

Each Longitudinal Report displays performance data for one of the following:

- A group of students who have completed every assessment available in the report. If you are a district- or school-level user, note that a certain percentage of students must have taken *all* the related assessments in order for you to generate a Longitudinal Report. Teachers have the option of adjusting the pool of students, tests, and test reasons.
- An individual student (se[e Figure 14\)](#page-9-1).

<span id="page-9-1"></span>Figure 14. Longitudinal Report Window: Summative Report for a Single Student with Multiple Reporting **Categories** 

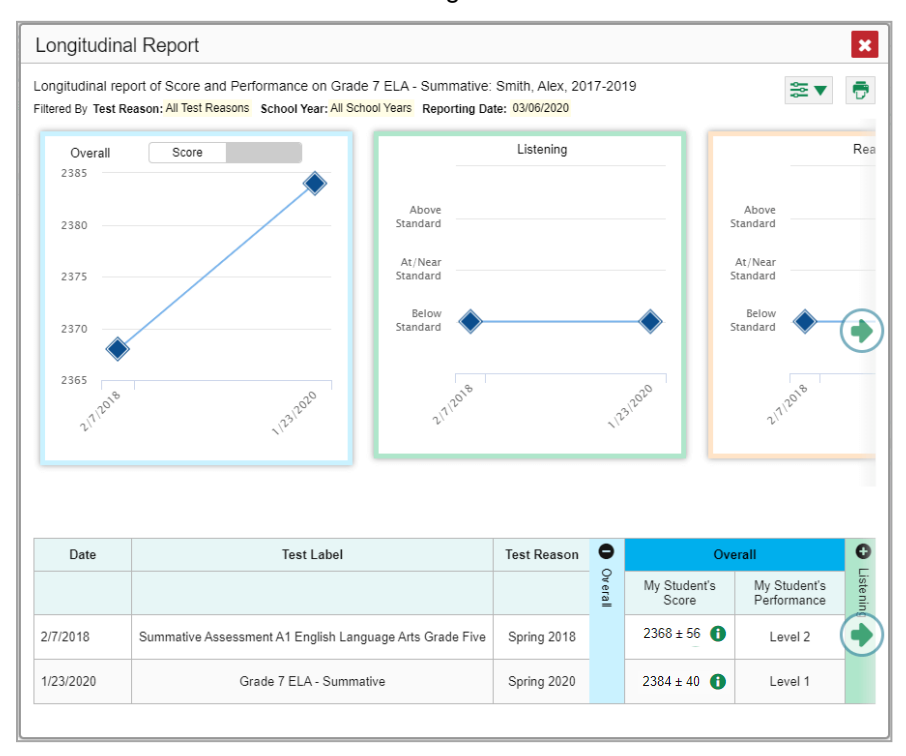

# **How to Access a Longitudinal Report Comparing Related Assessments**

If the student(s) in your test results have completed multiple related assessments, the **Build** 

**Longitudinal Reports** button allows you to access a Longitudinal Report in the reports for any of those assessments. If they haven't done so, then no Longitudinal Report is available.

Above a table of test results, click the **Build Longitudinal Reports** button **in** in the upper-left corner, either directly on the page (se[e Figure 15\)](#page-10-0) or within a **More Tools** menu, depending on whether additional instructional resources are available.

<span id="page-10-0"></span>Dashboard > Performance on Tests > My Students' Performance on Test Enter Student ID Q Breakdown By Download<br>Student Results Performance by Roster Performance by Student erage Score, Performance Distribution and Average Points Earned on Smarter Summative Mathematics Grade 4 (Spring 2019 (Smarter Summative)), by Build Longitudina ouse Councy, chromained School and American Councy Council<br>ster and Reporting Category: 2018-2019<br>red By Rosters: <mark>All Roster</mark> Test Reasons: <mark>Spring 2019 (Smarter Summative)</mark> Roster Ô eta Concepts and Procedures Test<br>Completion<br>Rate Student<br>Count Percent<br>Proficient Scale Score Performance Distribution and Mode  $n/a$  $n/a$  $n/a$ n/a State  $\bullet$ 50%  $\overline{4}$  $2416 \pm 113$  <sup>6</sup> Complex Area Complex  $\sqrt{4}$  $2416 \pm 113$ 50% School  $\overline{4}$  $2416 + 113$ 50%  $\overline{4}$  $2416 \pm 113$  **A** 50% My Students De TE1-Roster-De  $\overline{4}$ 0% (4/3559) 2416 ± 113 <sup>6</sup> 50%

Figure 15. My Students' Performance on Test Report: Performance by Roster Tab

The *Longitudinal Report* window appears. Depending on your role, the test types, and the number of students in the report, it may display a report options page rather than the Longitudinal Report itself. The contents of this page depend on your role and the number of students.

- **Teachers only**: If the test results you're looking at are for multiple students, a table appears with a column for each test (see  $Figure 16$ ). This table does not appear if you're looking at an individual student.
	- − A sub-column appears for each test reason (a category of test, or, for a summative, a test window).
	- The cells in the columns display checkmarks to indicate which students completed which test/test reason combinations.

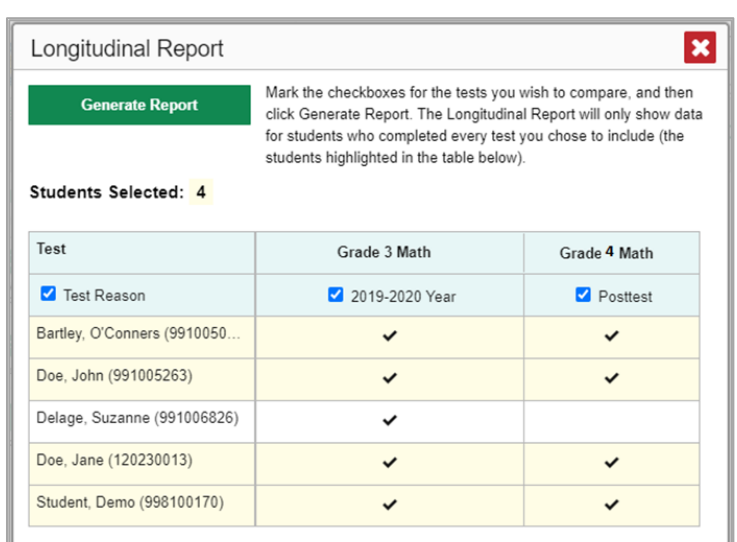

<span id="page-11-1"></span>Figure 16. Teacher View: Longitudinal Report Window: Detailed Report Options Page

- Mark the checkbox for each test/test reason combination you wish to include in the report. Mark the **Test Reason** checkbox on the left to include all, or clear it to remove all. The test opportunities that will be included are highlighted in yellow.
- If you're viewing report options, click **Generate Report** at the top of the window to view the Longitudinal Report. (You can modify your selections and regenerate the report later using the **Change Selections** button .)

# <span id="page-11-0"></span>**How to Generate and Export Individual Student Reports (ISR)**

To generate and export an Individual Student Report (ISR) for a test opportunity (an instance of a student taking a test), use the Student Results Generator. Each ISR shows a student's overall performance on their test plus a breakdown of performance by reporting category. You can select any combination of test reasons, assessments, and students in order to generate either a single ISR or multiple ISRs at once.

You may want to use the Student Results Generator to simultaneously print large numbers of ISRs.

ISRs can be generated from almost any Centralized Reporting page.

1. Click the **Download Student Results** button **in the upper-right corner of the page (see Figure**) [17\)](#page-12-0).

<span id="page-12-0"></span>

|                                                       | Dashboard > Performance on Tests                                                                        |   |                      |                           |                                        |                          |                            |                                                                                                    | Q<br>Enter Student ID     |
|-------------------------------------------------------|----------------------------------------------------------------------------------------------------|---|----------------------|---------------------------|----------------------------------------|--------------------------|----------------------------|----------------------------------------------------------------------------------------------------|---------------------------|
| ◆<br>Filters                                          | (V) My Assessments<br>Average Score and Performance Distribution, by Assessment: All Rosters, 2018-2019 |   |                      |                           |                                        |                          |                            | Download<br>AF Student Results                                                                             | <b>B</b> Pint T           |
| ஃ                                                     | Filtered By Rosters: All Roster Test Reasons: All Test Reasons                                          |   |                      |                           |                                        |                          |                            |                                                                                                    |                           |
| Test<br>Groups                                        | <b>Assessment Name</b>                                                                                  |   | <b>Test Group</b>    | <b>Test Grade</b>         | <b>Test Reason</b>                     | <b>Student Count</b>     | Average Score $\hat{=}$    | <b>Performance Distribution</b>                                                                            | Date Last Taken $\hat{=}$ |
| $\frac{dN}{d}$<br>Test<br>Reasons                     | Æ<br>൶<br>Smarter Summative Mathematics Grade 7                                                         | ÷ | Smarter<br>Summative | ×                         | Spring 2019<br>(Smarter)<br>Summative) | ñ,                       | $2296 \pm 19$ $\bullet$    | O<br>Percent<br>100%<br>Court<br>s.                                                                        | 05/14/2019                |
| $\frac{\partial^2}{\partial x \partial x \partial y}$ | A<br>⋒<br>Smarter Summative Mathematics Grade 6                                                         | ÷ | Smarter<br>Summative | 6                         | Spring 2019<br>(Smarter)<br>Summative) |                          | $2290 \pm 34$ <sup>0</sup> | $\bullet$<br>Percent<br>107%<br>Court<br>$\boldsymbol{z}$                                                  | 05/14/2019                |
|                                                       | A<br>Smarter Summative Mathematics Grade 3                                                              | ÷ | Smarter<br>Summative | $\overline{\overline{3}}$ | Spring 2019<br>(Smarter)<br>Summative) | $\overline{\phantom{a}}$ | $2339 \pm 43$ <b>O</b>     | θ<br>Percent<br>71%<br>14% 14%<br>Court<br>$\kappa$<br>$1 - 1$                                             | 05/06/2019                |
|                                                       | £,<br>⋒<br>Smarter Summative Mathematics Grade 4                                                        | ÷ | Smarter<br>Summative | 4                         | Spring 2019<br>(Smarter)<br>Summative) | A                        | $2416 \pm 113$ <b>O</b>    | $\bullet$<br>25%<br>25%<br><b>Darrant</b><br>50%<br>Court<br>$\rightarrow$<br>$\mathbf{r}$<br>$\mathbf{r}$ | 05/05/2019                |
|                                                       | Æ<br>൶<br>Smarter Summative Mathematics Grade 11 -                                                      |   | Smarter<br>Summative | 11                        | Spring 2019<br>(Smarter)<br>Summative) | $\mathbf{R}$             | $2402 \pm 27$ <b>O</b>     | A<br>100%<br>Percent<br>Court.<br>$\,$                                                                     | 05/03/2019                |
|                                                       | ⊙<br>My Students                                                                                        |   |                      |                           |                                        |                          |                            | Rows per page: 200                                                                                         | 5 Items: 4 1 of 1 b       |
|                                                       |                                                                                                    |   | <b>Student Name</b>  |                           |                                        | Student ID               |                            | <b>Most Recent Assessment</b>                                                                              | Date Taken                |
|                                                       | ⋒<br>PT Only, G7 Demo5                                                                                  |   |                      |                           |                                        | 9900108824               |                            | Smarter Summative Mathematics Grade 7                                                                      | 05/14/2019                |
|                                                       | PT Only, G6 Demo6                                                                                       |   |                      |                           |                                        | 9900108452               |                            | Smarter Summative Mathematics Grade 6                                                                      | 05/14/2019                |

Figure 17. Teacher View: Performance on Tests Report

#### The **Student Results Generator** window opens [\(Figure 18\)](#page-12-1).

Depending what page you open the Student Results Generator from, the options available to you may be prepopulated or preselected; for example, the Student Portfolio Report prepopulates a single student, and the Student Performance on Test report preselects a single test opportunity. (The filters applied to the page have no effect, however.) You can change the selections.

<span id="page-12-1"></span>Figure 18. Student Results Generator Window as Opened from Dashboard with Default Selections

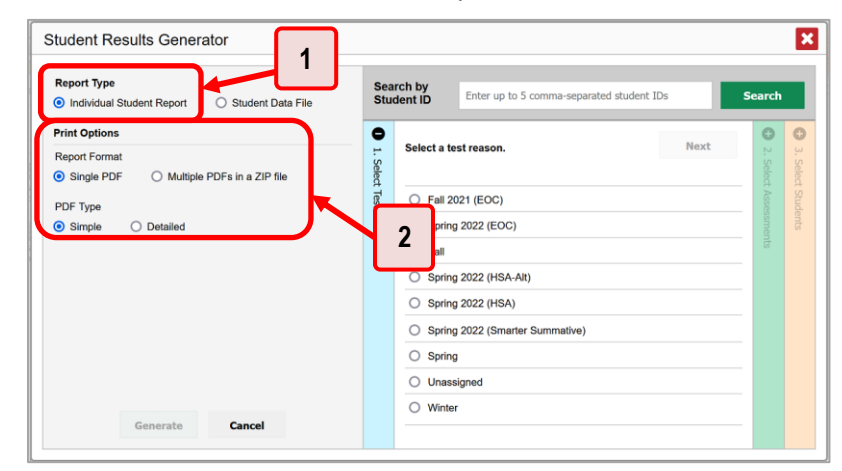

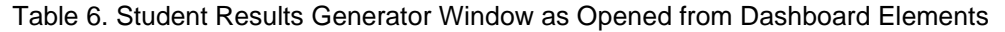

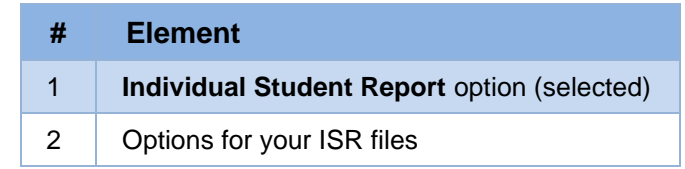

- **2.** In the panel on the left, select **Individual Student Report**. Always do this before you make other selections. Switching between the **Individual Student Report** and **Student Data File** options may revert some selections.
- **3.** If you're generating multiple ISRs, then under Report Format, choose either a single PDF for all the ISRs, or a ZIP file containing a separate PDF for each one. If you select **Single PDF**, the Student Results Generator may nonetheless create a ZIP file of multiple PDFs depending on the number of schools, grades, and opportunities included.
- **4.** Under PDF Type, select either a simple (one-page) or detailed (multiple-page) PDF. **NOTE**: the detailed (multiple-page) PDF is available only for the Smarter Balanced Interim Comprehensive Assessments (ICAs) and the HSA-Alt Interim.
- **5.** If the test opportunity options are not preselected, or if you want to change them, there are two ways to make selections:
	- Search for students. In the search field at the upper-right corner, enter up to 5 commaseparated student IDs and click **Search**. The resulting list of students and all the tests they've taken will replace any previous selections, as in [Figure 19.](#page-13-0) To deselect and clear results, click **Clear Search Results**.

Figure 19. District-Level User View: Student Results Generator Window: Student Search Results

<span id="page-13-0"></span>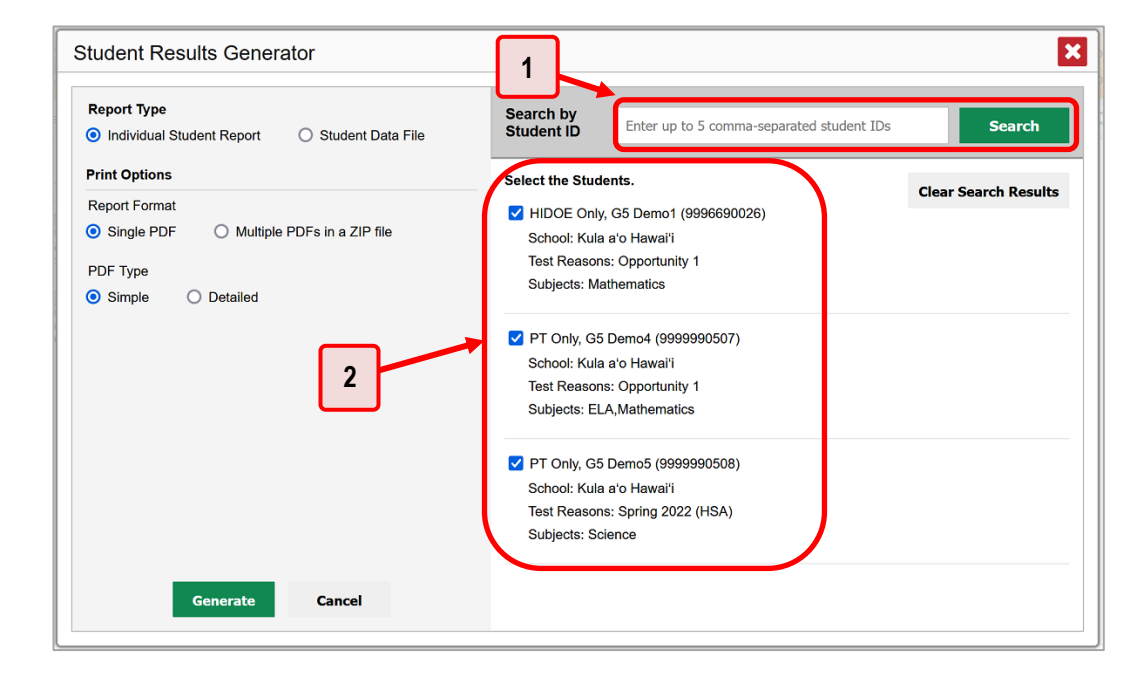

Table 7. District-Level User View: Student Results Generator Window: Student Search Results Elements

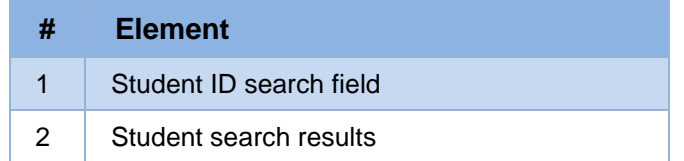

- Use the three accordion sections. (If a student is prepopulated by the Student Portfolio Report, first remove the student by clicking **Clear Search Results**.) Starting from the left, click the section bars to expand them or use the **Next** and **Previous** buttons to navigate. Within each section you must make selections using the radio buttons and checkboxes:
	- i. In the **Select Test Reason** accordion section [\(Figure 20\)](#page-14-0), choose a test reason. Test reasons are categories for tests.

<span id="page-14-0"></span>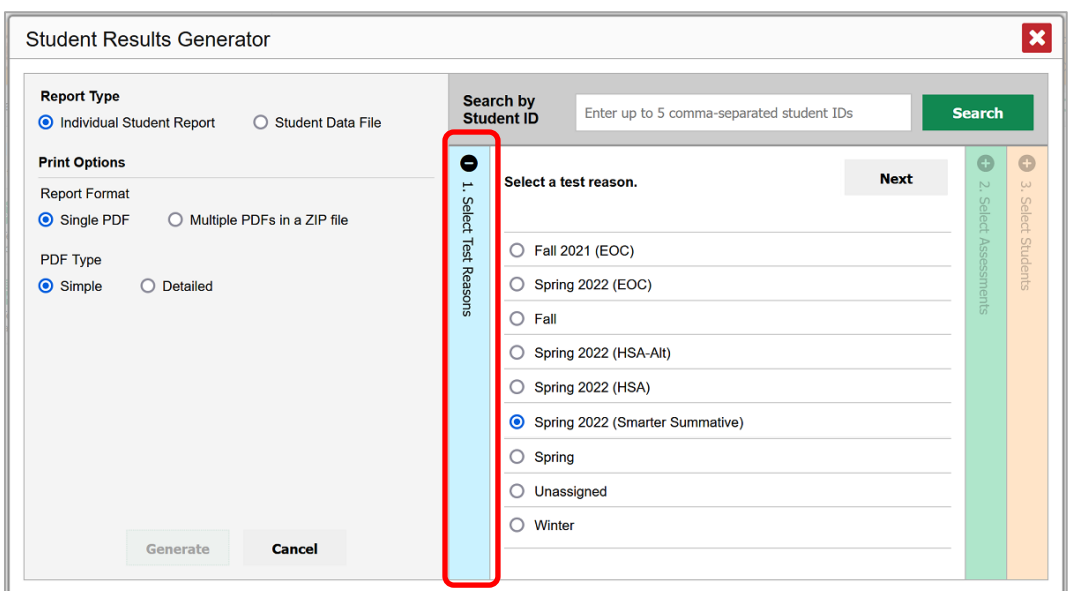

Figure 20. Student Results Generator Window: Select Test Reason Section

ii. In the **Select Assessments** section (*Figure 21*), choose any number of tests or grade levels within a single subject.

Figure 21. Student Results Generator Window: Select Assessments Section

<span id="page-14-1"></span>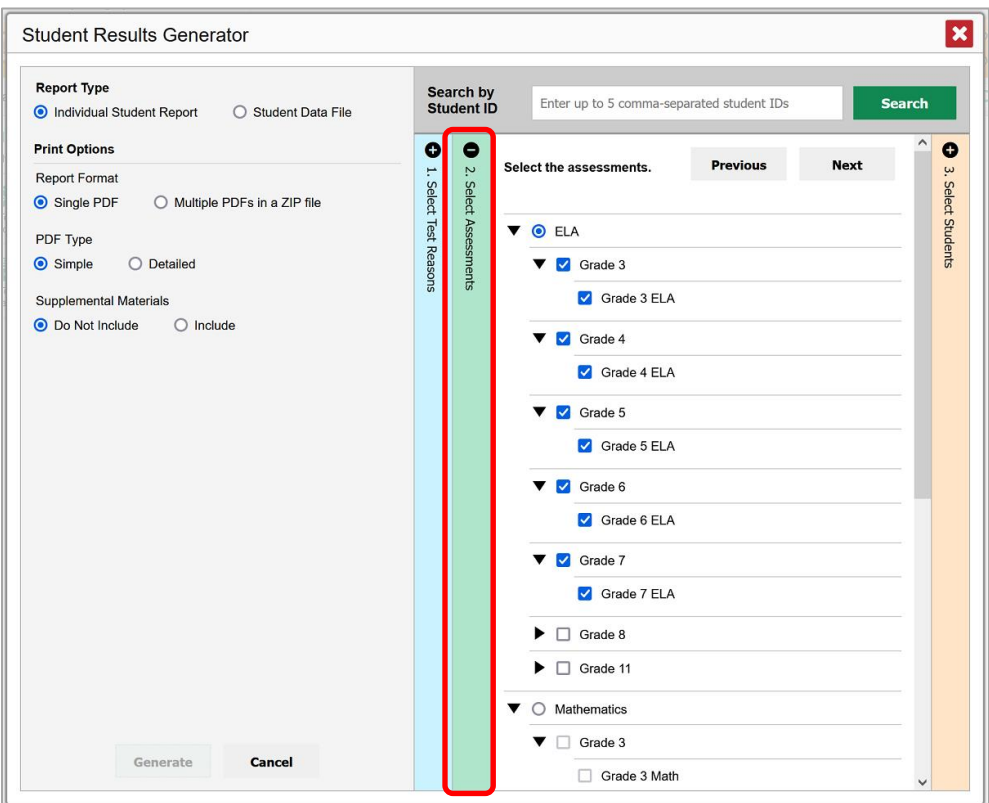

- iii. In the **Select Students** section [\(Figure 22\)](#page-15-0), choose students from the expandable school and/or class (roster) options. If you're a district-level user, you may choose students in up to three schools.
	- Sometimes the list of students is truncated. You can display the entire list by clicking **Click to Load More**.
	- Note that marking the checkbox for a student in one class (roster) or school also marks it anywhere else the student appears, and the same goes for clearing the checkbox.

<span id="page-15-0"></span>Figure 22. District-Level User View: Student Results Generator Window: Select Students Section

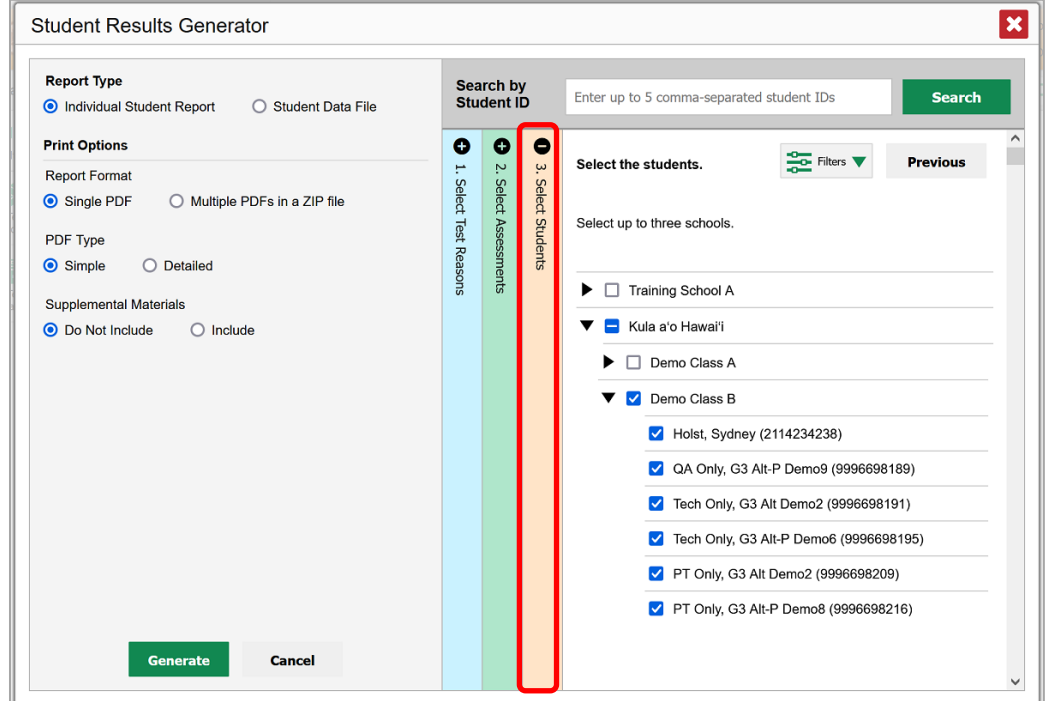

- **6.** *Optional*: If you used the accordion sections to make your selections, then to set a range of reporting dates for which to generate results, use the filter menu as follows:
	- a. Open the **Filters** menu **EX**. The menu displays two date fields, as in [Figure 23.](#page-16-1)
	- b. Use the calendar tools to select dates, or enter them in the format mm/dd/yyyy.
	- c. Click **Apply**.
	- d. *Optional*: To revert to including results for all available dates, reopen the filter menu, click **Clear Filters**, then click **Apply**.

Note that reporting date is not always the same as the date a test was taken.

<span id="page-16-1"></span>Figure 23. District-Level User View: Student Results Generator Window: Select Students Section with Filter Menu Open

| <b>Report Type</b><br>Individual Student Report<br>◯ Student Data File                                                                                                    |                                       |                                       |                                                 | <b>Search by Student ID</b>                                                                  | <b>Search</b><br>Enter up to 5 comma-separated student IDs                                                                                                    |  |  |  |
|----------------------------------------------------------------------------------------------------|---------------------------------------|---------------------------------------|-------------------------------------------------|----------------------------------------------------------------------------------------------|----------------------------------------------------------------------------------------------------|--|--|--|
| <b>Print Options</b><br><b>Report Format</b><br>Single PDF<br>O Multiple PDFs in a ZIP file<br>PDF Type<br>Simple<br>$\bigcirc$ Detailed<br><b>Supplemental Materials</b><br>$\bigcirc$ Include<br><b>O</b> Do Not Include | $\bullet$<br>۳<br>Select Test Reasons | $\bullet$<br>Z.<br>Select Assessments | $\bullet$<br>$\ddot{\omega}$<br>Select Students | Select the students.<br>Select up to three schools.<br>▶<br>п<br>Trainin<br>Kula a<br>▶<br>□ | $\frac{1}{\sqrt{2}}$ Filters $\blacktriangledown$<br><b>Previous</b><br><b>Clear Filters</b><br>Include only results reported in the following<br>date range:<br>雦<br>03/01/2022<br><b>Start Date</b><br>鱛<br>End Date<br>03/11/2022 |  |  |  |
| Cancel<br>Generate                                                                                                    |                                       |                                       |                                                 |                                                                                              | Cancel<br><b>Apply</b>                                                                                                    |  |  |  |

Table 8. District-Level User View: Student Results Generator Window: Select Students Section Elements

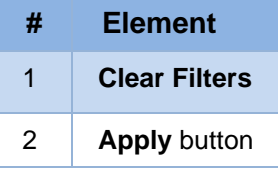

- **7.** *Optional*: If supplemental materials are available, such as a cover page or addendum, select **Include** under Supplemental Materials.
- **8.** Click **Generate**. Once ISR generation is finished, the Inbox contains the new ISR(s) available for download.

Note that if a student took a test multiple times with different test reasons, an ISR will be generated for each test opportunity. If a student took a test multiple times with the same test reason, only the most recent test opportunity will be included. You can create an ISR for another test opportunity by navigating directly to the report for that opportunity. Past test opportunities are marked with numbers  $\bigcap$  in reports, starting with the earliest.

# <span id="page-16-0"></span>**How to Generate and Export Student Data Files**

This section discusses student data files, which are useful for analysis.

To generate and export a student data file for a student, use the Student Results Generator. You can select any combination of test reasons, assessments, and students in order to generate and export the files.

You can generate student data files from almost any report page.

**1.** Click the **Download Student Results** button **1.** In the upper-right corner of the page.

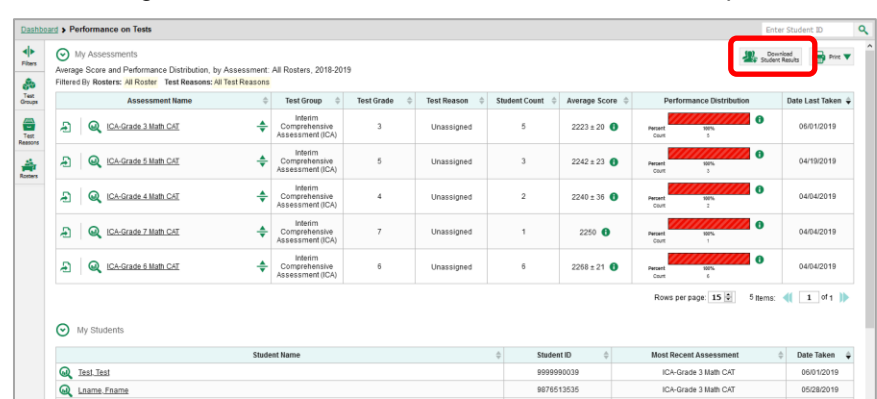

Figure 24. Teacher View: Performance on Tests Report

The *Student Results Generator* window opens.

Depending what page you open the Student Results Generator from, the options available to you may be prepopulated or preselected; for example, the Student Portfolio Report prepopulates a single student, and the Student Performance on Test report preselects a single test opportunity. (The filters applied to the page have no effect, however.) You can change the selections.

In the panel on the left, select **Student Data File**, as in [Figure 25.](#page-17-0) Always do this before you make other selections. Switching between the **Individual Student Report** and **Student Data File** options may revert some selections.

<span id="page-17-0"></span>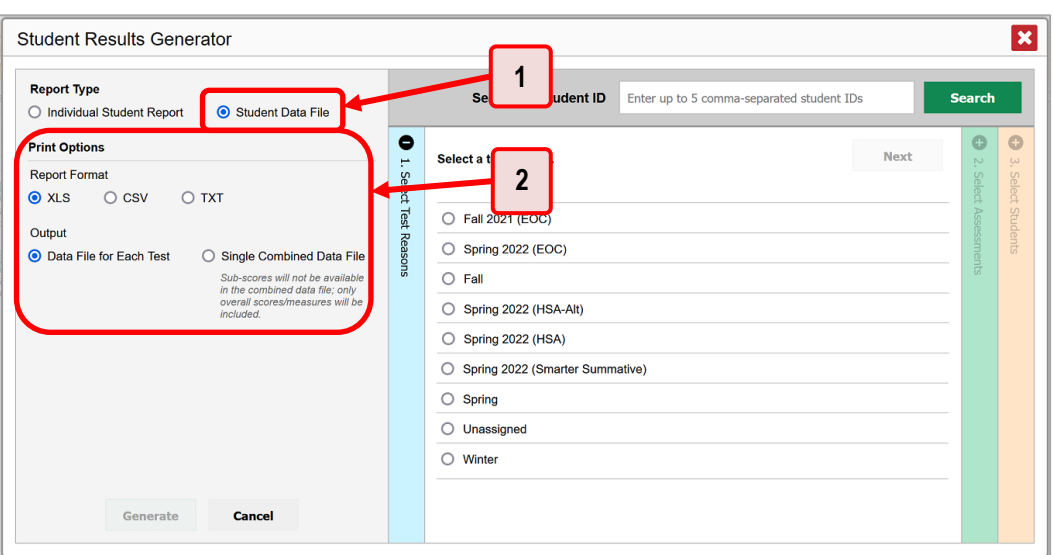

Figure 25. Student Results Generator Window

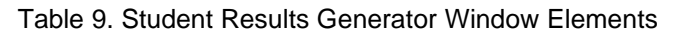

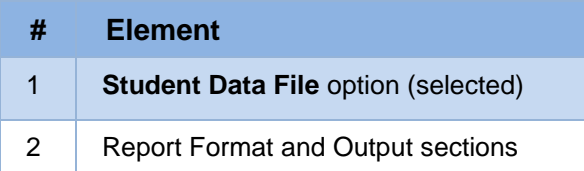

- **2.** Under Report Format, select **XLS** (Excel .xlsx), **CSV** (comma-separated values), or **TXT** (tab-delimited text).
- **3.** Under Output, select either **Data File for Each Test** or **Single Combined Data File**. Note that a single combined file does not include reporting categories. Large files may be split by school.
- **4.** If the test opportunity options are not preselected, or if you want to change them, there are two ways to make selections:
	- Search for students. In the search field at the upper-right corner, enter up to 5 commaseparated student IDs and click **Search**. The resulting list of students and all the tests they've taken will replace any previous selections, as in **Figure 26**. To deselect and clear results, click **Clear Search Results**.

<span id="page-18-0"></span>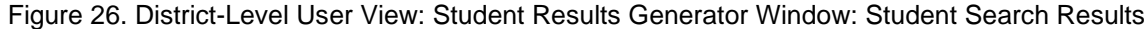

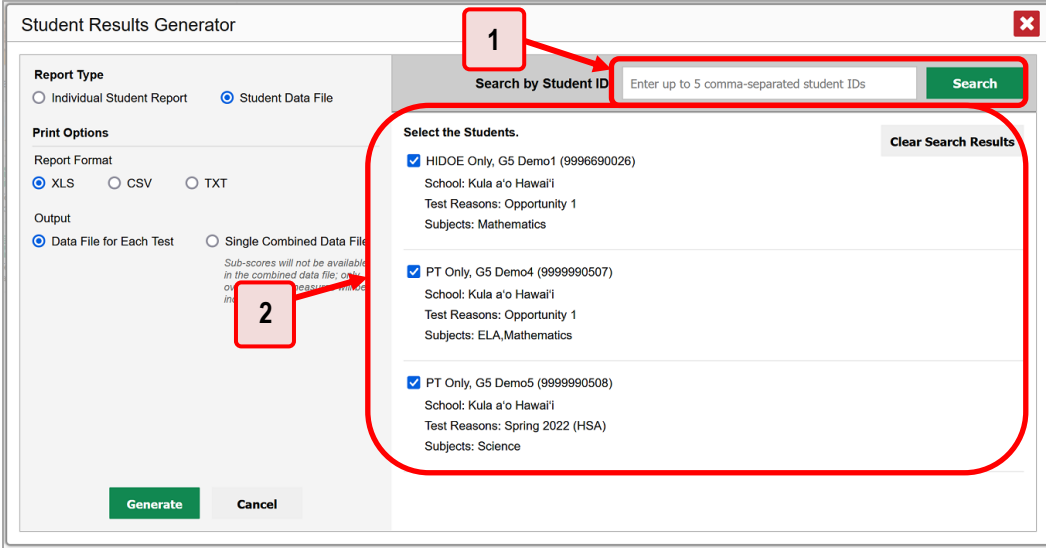

Table 10. District-Level User View: Student Results Generator Window: Student Search Results Elements

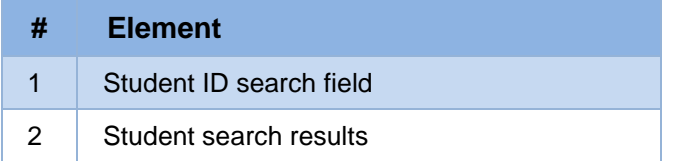

- Use the three accordion sections. (If a student is prepopulated by the Student Portfolio Report, first remove the student by clicking **Clear Search Results**.) Starting from the left, click the section bars to expand them or use the **Next** and **Previous** buttons to navigate. Within each section you must make selections using the radio buttons and checkboxes:
	- i. In the **Select Test Reason** section [\(Figure 27\)](#page-19-0), choose a test reason. Test reasons are categories for tests.

<span id="page-19-0"></span>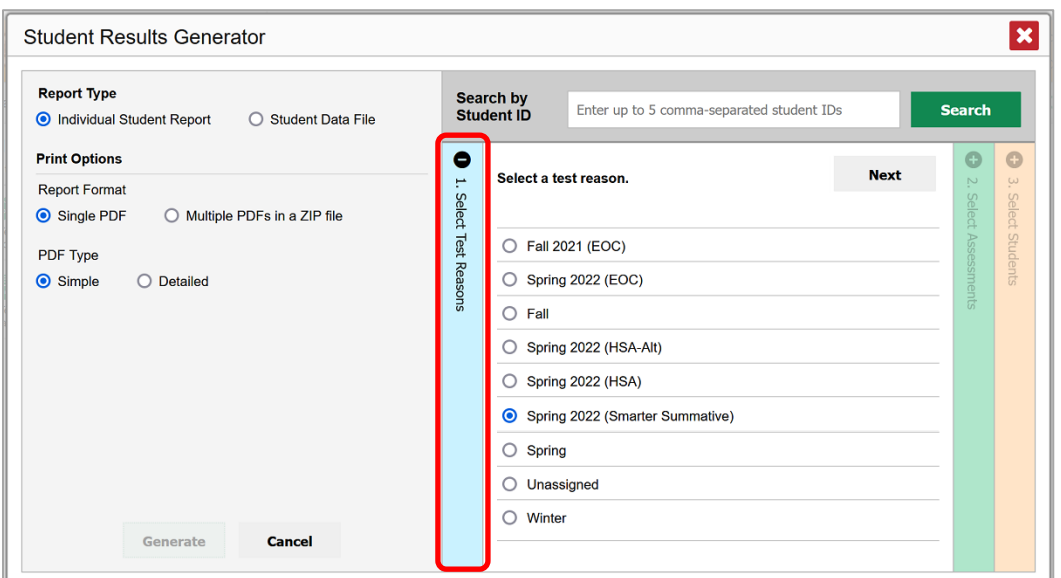

Figure 27. Student Results Generator Window: Select Test Reason Section

ii. The **Select Assessments** section [\(Figure 28\)](#page-19-1) groups tests by subject and grade. Mark the checkboxes beside the tests or groups of tests you want to include in the report, or mark **All Subjects**.

<span id="page-19-1"></span> $\vert x \vert$ **Student Results Generator Report Type** Search by Student ID Enter up to 5 comma-separated student IDs Search O Individual Student Report Student Data File **O** 1. Select Test 1  $\bullet$  $\bullet$ **Print Options** Select the assessments. **Previous Next** 3. Select **Report Format** O XLS O CSV O TXT All Subjects **Students** Output **V** ELA **Keason** ● Data File for Each Test 
○ Single Combined Data File  $\frac{a}{b}$  $\triangledown$  Grade 3 Sub-scores will not be available<br>in the combined data file; only<br>overall scores/measures will be Grade 3 ELA  $\triangledown$  Grade 4 Grade 4 ELA  $\triangledown$  Grade 5 Grade 5 ELA  $\triangledown$  Grade 6 Grade 6 ELA  $\triangledown$  Grade 7 Grade 7 ELA  $\blacktriangleright$   $\Box$  Grade 8  $\blacktriangleright$   $\Box$  Grade 11  $\Box$  Mathematics Generate Cancel  $\blacktriangledown$   $\Box$  Grade 3

Figure 28. Student Results Generator Window: Select Assessments Section

- iii. In the **Select Students** section [\(Figure 29\)](#page-20-0), select any number of students from the expandable school and/or class (roster) options.
	- Sometimes a list of students is truncated. You can display the entire list by clicking **Click to Load More**.
	- Marking the checkbox for a student in one class (roster) or school also marks it anywhere else the student appears, and the same goes for clearing the checkbox.

<span id="page-20-0"></span>Figure 29. District-Level User View: Student Results Generator Window: Select Students Section

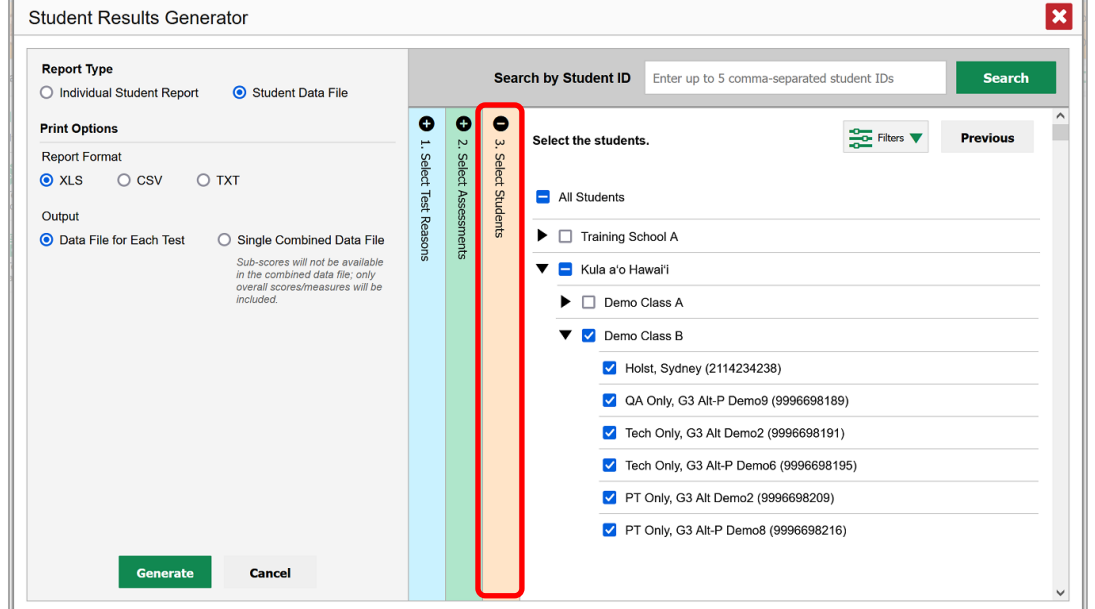

- **5.** *Optional*: If you used the accordion sections to make your selections, then to set a range of reporting dates for which to generate results, use the filter menu as follows:
	- e. Open the **Filters** menu **CE** [\(Figure 30\)](#page-21-0). The menu displays two date fields.
	- f. Use the calendar tools to select dates, or enter them in the format mm/dd/yyyy.
	- g. Click **Apply**.
	- h. *Optional*: To revert to including results for all available dates, reopen the filter menu, click **Clear Filters**, then click **Apply**.

Note that reporting date is not always the same as the date a test was taken.

<span id="page-21-0"></span>Figure 30. District-Level User View: Student Results Generator Window: Select Students Section with Filter Menu Open

| <b>Report Type</b><br>Student Data File<br>◯ Individual Student Report                                                                                                    |                               | <b>Search by Student ID</b><br><b>Search</b><br>Enter up to 5 comma-separated student IDs |                 |                                                                                                    |                                                                                                    |  |  |  |
|----------------------------------------------------------------------------------------------------|-------------------------------|-------------------------------------------------------------------------------------------|-----------------|----------------------------------------------------------------------------------------------------|----------------------------------------------------------------------------------------------------|--|--|--|
| <b>Print Options</b>                                                                                                    | $\bullet$<br>۳                | O<br>ŗ,                                                                                   | $\bullet$<br>ω  | Select the students.                                                                                | $\frac{1}{\sqrt{2}}$ Filters $\blacktriangledown$<br><b>Previous</b>                                                                                                    |  |  |  |
| <b>Report Format</b><br>O XLS<br>$\bigcirc$ csv<br>$O$ TXT<br>Output<br>● Data File for Each Test<br>◯ Single Combined Data File<br>Sub-scores will not be available<br>in the combined data file; only<br>overall scores/measures will be<br>included. | Select<br><b>Test Reasons</b> | Select Assessments                                                                        | Select Students | All Students<br><b>Training School A</b><br>▸<br>п<br>Kula a'o Hawai'i<br>$\boldsymbol{\mathsf{2}}$ | <b>Clear Filters</b><br>Include only results reported in the following<br>date range:<br>雦<br>03/01/2022<br><b>Start Date</b><br>雦<br>03/11/2022<br>End Date<br>Cancel<br><b>Apply</b> |  |  |  |
| Generate<br>Cancel                                                                                                    |                               |                                                                                           |                 |                                                                                                    |                                                                                                    |  |  |  |

Table 11. District-Level User View: Student Results Generator Window: Select Students Section Elements

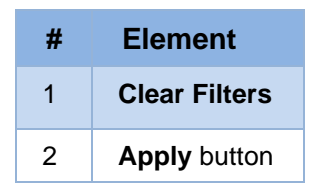

**6.** Click **Generate**. Once data file generation is finished, the Inbox contains the new student data file(s) available for download.

Note that if a student took a test multiple times, the files will include each test opportunity.

# <span id="page-22-0"></span>**How to Understand Different User Roles**

Teachers, school-level users, and district-level users have access to different features and data in the Centralized Reporting System.

### **How to Understand Which Students Appear in Your Reports**

- Teachers can view data for all students in their classes (rosters) who have completed assessments. They can also view data for students to whom they have administered assessments in the current school year.
- School-level users can view data for all students in their schools who have completed assessments.
- District-level users can view data for all students in their districts who have completed assessments.

### **How to Understand Which Features You Have Access To**

- Teachers:
	- You can view the My Students' Performance on Test report, listing results for all your students who took a particular test.
	- You can filter by class (roster).
	- You can easily navigate directly from the Performance on Tests report to the Student Portfolio Report, which lists the various tests a particular student has taken.
	- **■** When generating a Longitudinal Report to track the performance of multiple students over time, you can select the test opportunities to include in the report.
	- When generating Individual Student Reports (ISR) or student data files, you will see the available students grouped by class (roster).
	- You can compare any students' performance with the performance of your total associated students, school, complex, complex area, and state.
	- You can set persistent preferences for which tests to display. These preferences can be used by school- and district-level users to narrow down the class (roster) groupings in their reports.
- School-level users:
	- You can view the School Performance on Test report, listing results for all your school's students who took a particular test.
	- You can filter by class (roster) after first selecting the teacher the class belongs to.
	- When generating Individual Student Reports (ISR) or student data files, you will see the available students grouped by class (roster).
	- You can compare any students' performance with the performance of your whole school, complex, complex area, and state.
- You can narrow down the class (roster) groupings in your reports whenever teachers have set persistent preferences for tests to display.
- District-level users:
	- You can view the District Performance on Test report, listing results for all your district's schools whose students took a particular test.
	- You can filter by school.
	- You can view the School Performance on Test report just like a school-level user.
	- When generating Individual Student Reports (ISR) or student data files, you will see available students grouped by school.
	- You can compare any students' performance with the performance of your whole complex, complex area, and state.
	- You can narrow down the class (roster) groupings in your reports whenever teachers have set persistent preferences for tests to display.
- Users with scoring permissions for Smarter Balanced Interim Assessments:
	- You can score unscored items and modify scores for certain items.

# **Change Log**

This Change Log can be used to identify specific changes that are made to any of the information included in the original document throughout the current school year.

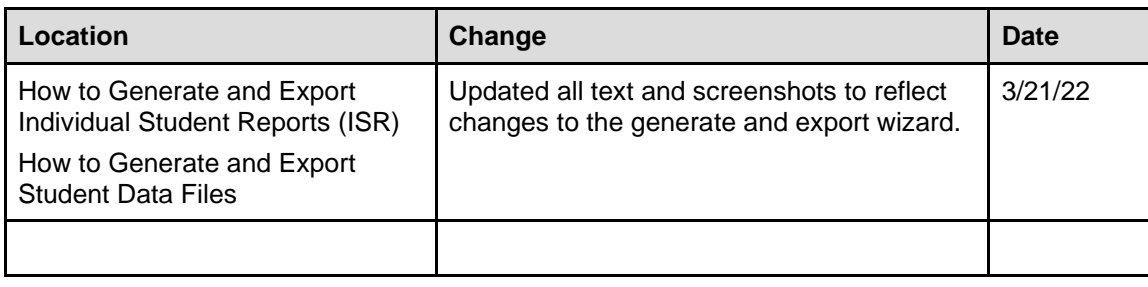